## EMPLOYEE QUICK GUIDE FOR TIME & ATTENDANCE

### *Clocking In and Out at Kiosks*

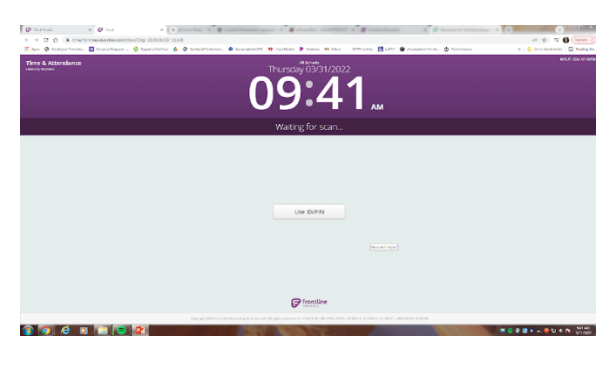

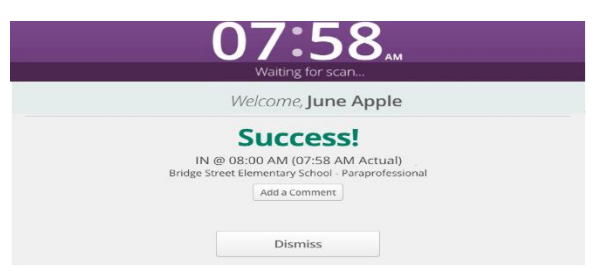

Place your right or left index finger onto the scanner.

You have successfully clocked in (or out).

# *Viewing Your Timesheet and Absence Requests*

Log in to Frontline Application at www.assumptionschools.com

- $\triangleright$  Staff
- $\triangleright$  Frontline

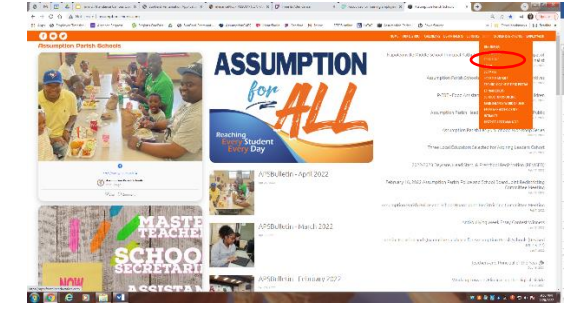

- Absence Management – create/view absence requests - Time & Attendance – view clock activity, leave requests, submit weekly time

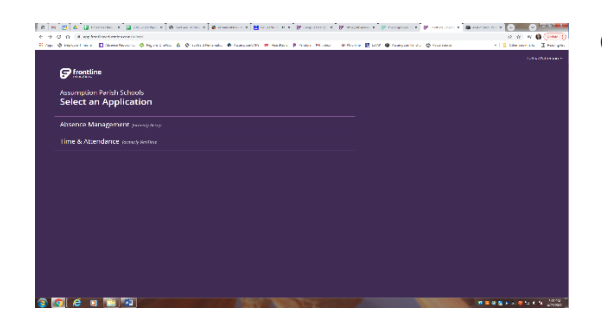

Choose the application you want to sign in to.

## EMPLOYEE QUICK GUIDE FOR TIME & ATTENDANCE

### *Creating an absence request in Absence Management*

 $\bullet$  $x = 0.46$  $\mathbf{w}$  $-8782$ **BIGLE BLUE** 

- Enter all absence details – date, reason, time, comments if applicable, and attach files if necessary (i.e., agendas/sign-ins for Professional Development, doctor's excuses, etc.)

- Once all information is entered, click on Create Absence button.

# *Submitting Weekly Time*

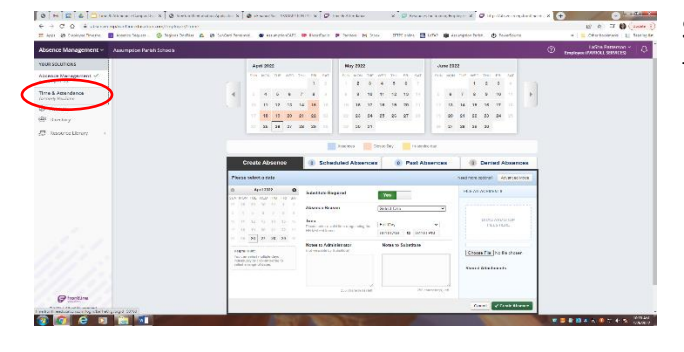

Switch to Time & Attendance module by clicking the down arrow next to Absence Management

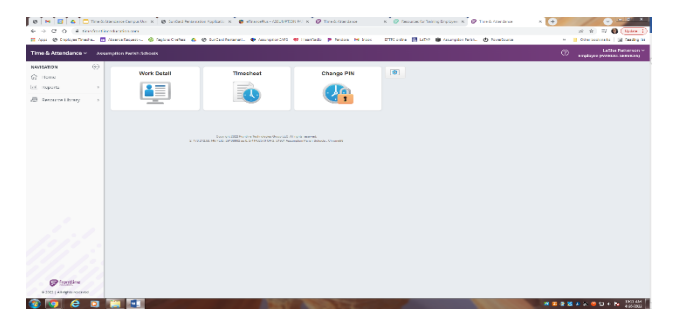

#### Click on Timesheet widget

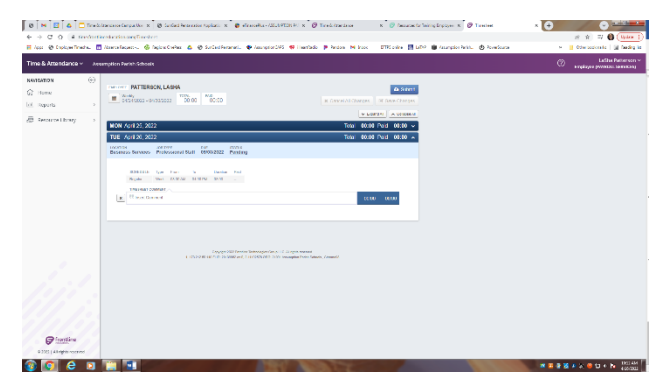

Review time for accuracy, leave any comments, and submit time for approval